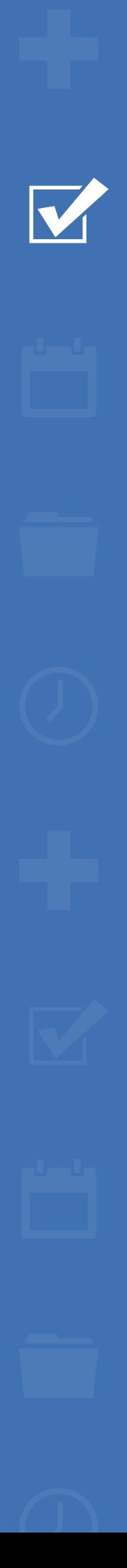

222

# Survey&Report

V 5.0.8195.0 – New features

[Read more about Survey&Report >>](http://www.artologik.com/en/survey-report)

 $\mathbf{M} \in$ 

 $\boldsymbol{\alpha}_{\rm s}^{\rm a}$   $\boldsymbol{\rm T}$ 

[Pricing >>](https://www.artologik.com/en/survey-report/pricing)

 $\Box$ 

[Contact us via form >>](https://www.artologik.com/en/survey-report/contact-support/contact-us)

[info@artologik.com](mailto:info@artologik.com) 

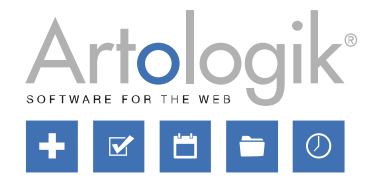

*We are information security certified according to ISO 27001.*

**sbcert** 

ISO 27001

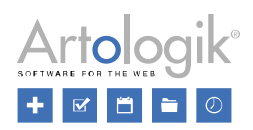

# Table of content

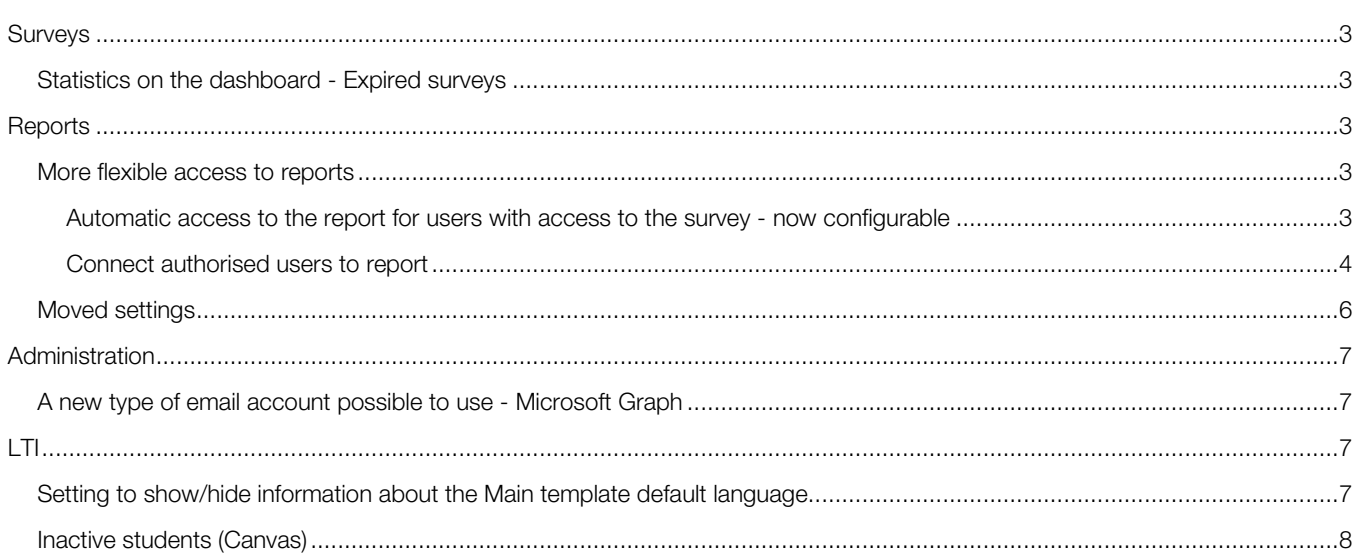

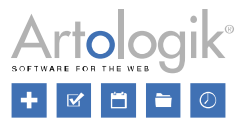

# <span id="page-2-0"></span>**Surveys**

## <span id="page-2-1"></span>Statistics on the dashboard - Expired surveys

On the program dashboard, which users land on immediately after logging in, you can choose to display general statistics on surveys and responses. The *In numbers* tab now also views the number of *Expired surveys*, i.e., surveys that have an *Active* status but are no longer possible to respond to because the publishing period has expired.

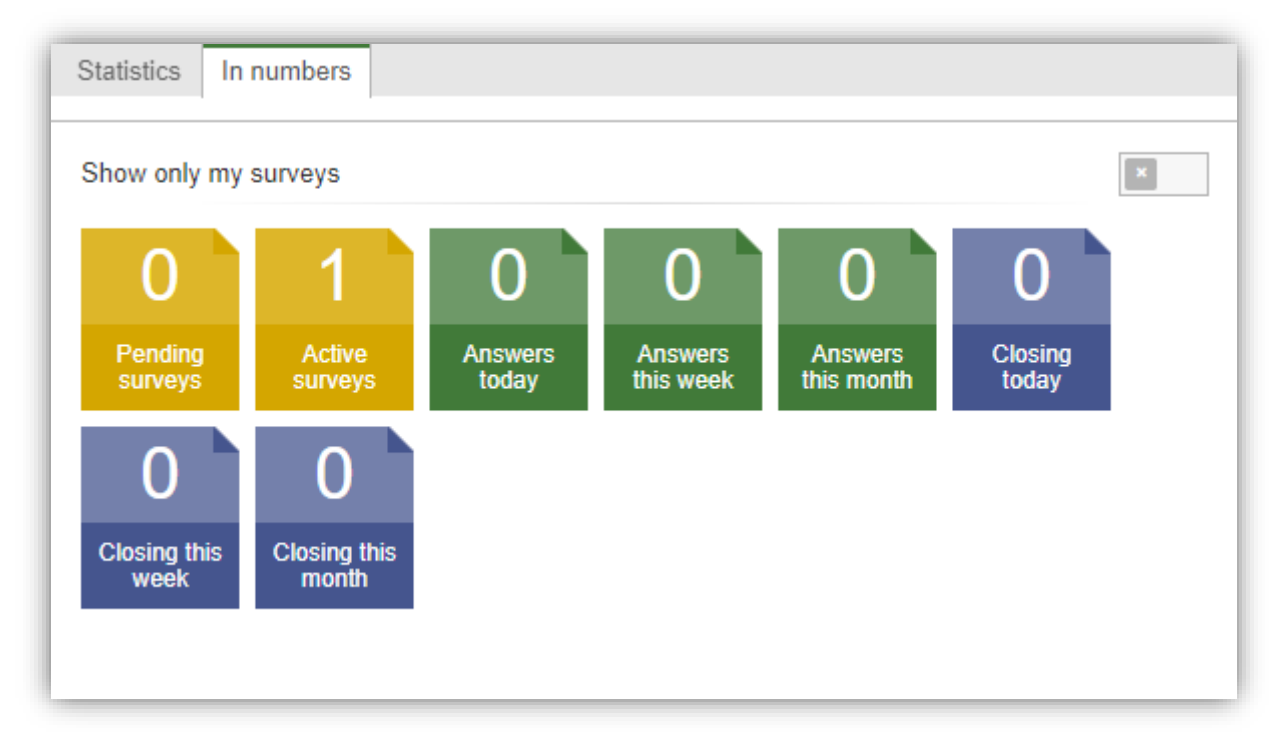

# <span id="page-2-2"></span>**Reports**

## <span id="page-2-3"></span>More flexible access to reports

This version makes the authorisation system for reports more flexible. It has also become easier to set which users shall have access to the report and what information they shall be allowed to see.

#### <span id="page-2-4"></span>Automatic access to the report for users with access to the survey - now configurable

In the previous version, access to a survey automatically gave access to all the reports created on the survey. You can now choose to disable this automatic access, either generally in the system or at the report level. This function is helpful in cases where a user is helping to administer a survey or answer surveys for respondents but isn't supposed to have access to the reports.

Under *Administration* > *Reports* > *Settings*, you will find both the general setting and a setting that determines what shall be the default setting when creating new reports.

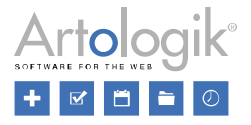

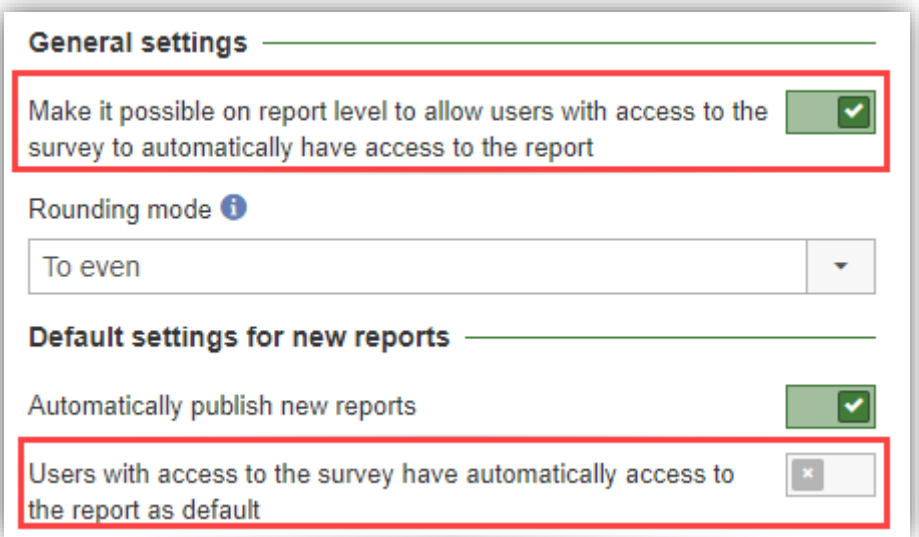

If the general setting described above is activated, you can, on each report, decide whether access to the survey shall also give automatic access to the report.

You find this setting under *Report > Construction > Settings*.

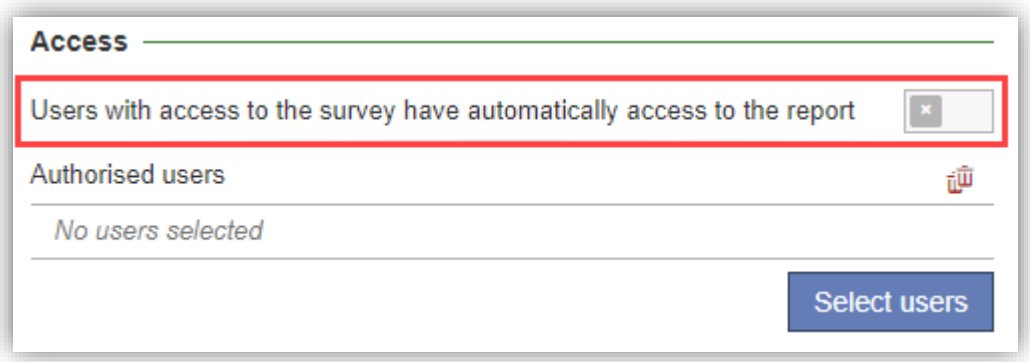

#### <span id="page-3-0"></span>Connect authorised users to report

You can now link authorised users to the report, which allows you to set which users will have access to the report (including those not connected to the survey). It also allows you to set each user's report rights.

Under *Report* > *Construction* > *Settings*, click the *Select users* button and select the desired users or user groups to connect as authorised users. In the selection box next to each group/user, you select one of the following permissions:

- *No access* Used in case you added a user group, but want to prevent a specific user from accessing the report.
- *View result -* Provides access to the report results. Corresponds to what you see under the *Preview* menu.
- *View report -* Provides access to the pages in the *Report* menu, without permission to edit them.
- *Edit report -* Provides access to editing the *Report* menu pages*.*

Please note that a user cannot have higher permission than they have through their user group.

Survey&Report Version 5.0.8195.0 - New features

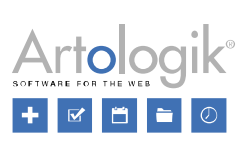

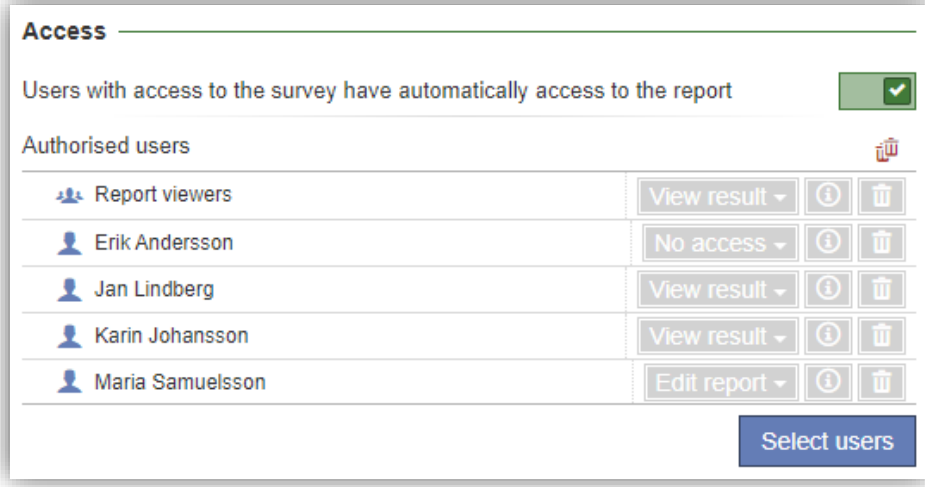

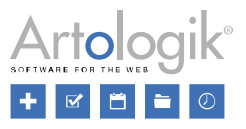

## <span id="page-5-0"></span>Moved settings

We have moved some settings in the Report menu to more logical places:

• The section *Filtering options* and the setting for allowing filtering of the main report have been moved from *Construction > Settings* to *Distribution > Main report*.

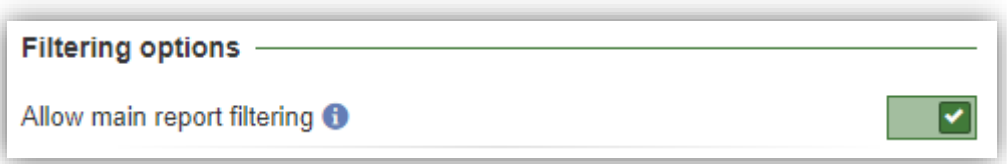

• The setting *Answer filtering* has been moved from the section *Report reader* under *Distribution* > *Main report* to the section *Access* under *Construction* > *Settings*.

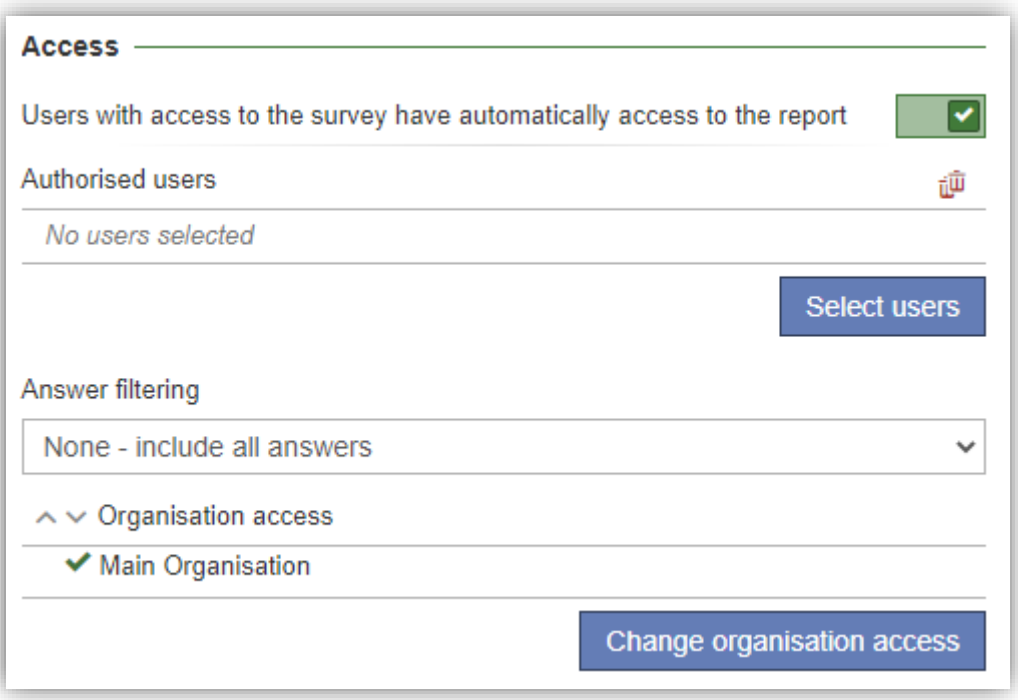

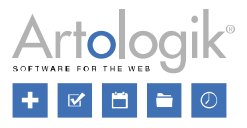

# <span id="page-6-0"></span>Administration

## <span id="page-6-1"></span>A new type of email account possible to use - Microsoft Graph

If you use Microsoft Cloud Services to send e-mails, you can now also choose to set up a Microsoft Graph e-mail account.

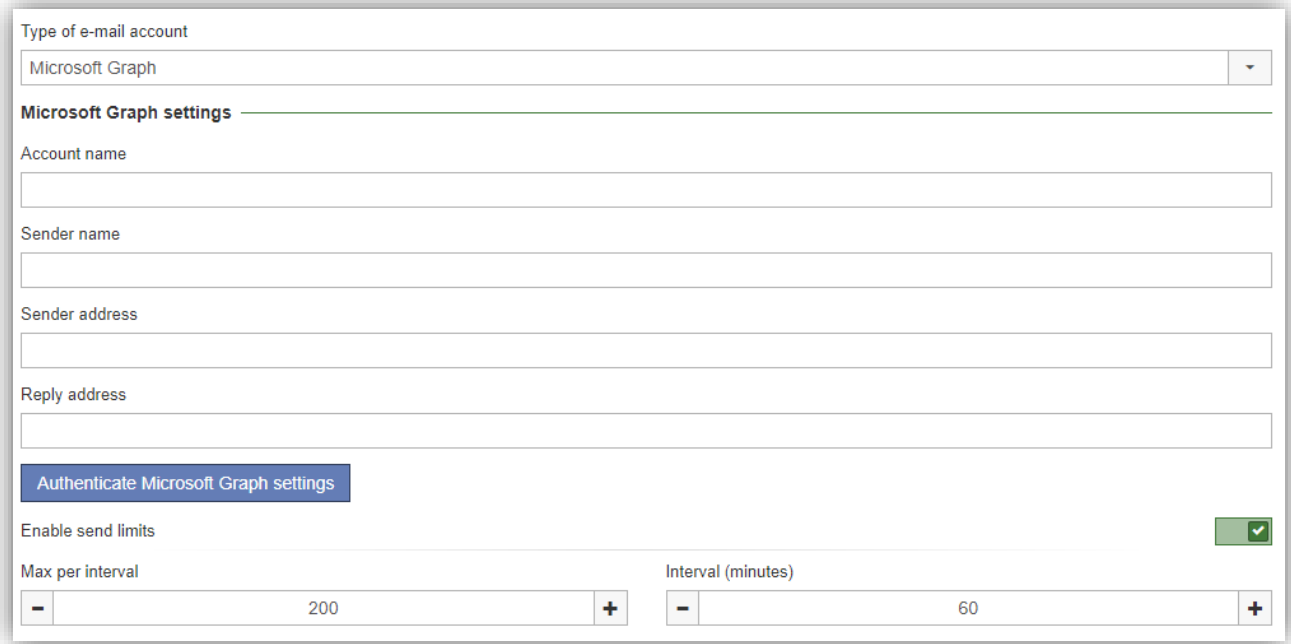

# <span id="page-6-2"></span>LTI

## <span id="page-6-3"></span>Setting to show/hide information about the main template default language

When you create a survey in the learning platform, you select, at *Main template*, the survey template you want to use for your new survey.

The survey template default language was previously viewed in the selection box with the template name (see left image below), which can med helpful if you are working with monolingual survey templates and prefer to see the template language.

However, note that this information can be misinterpreted as the only template language if you work with multilingual survey templates. In that case, you can hide the language information (see right image below).

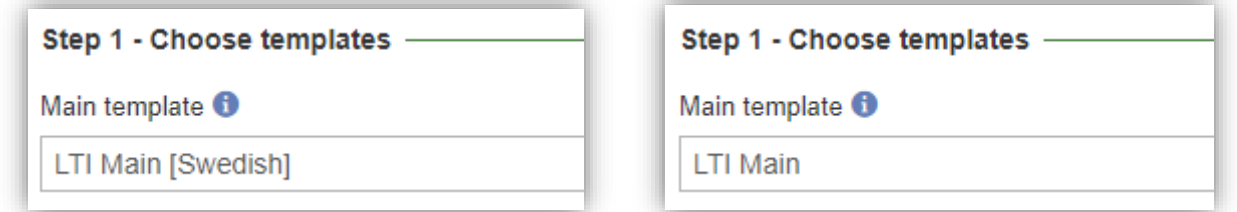

You make this setting under the tab *Settings* when editing an LTI configuration under *Administration > LTI-configuration*.

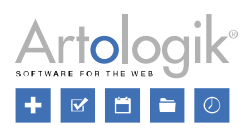

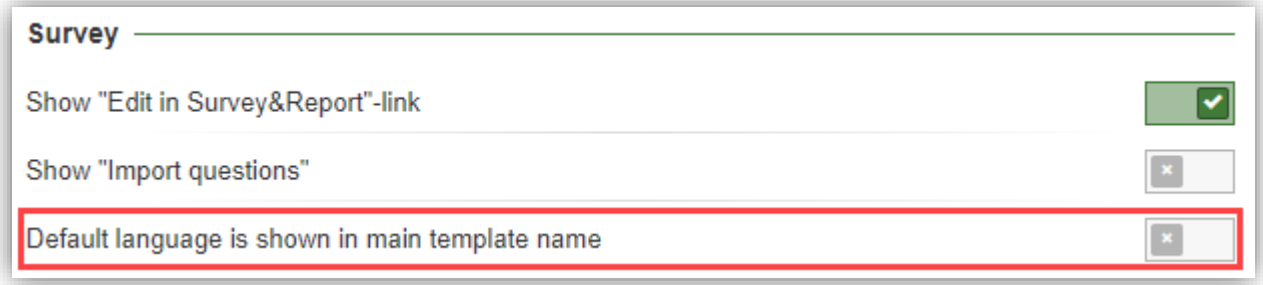

## <span id="page-7-0"></span>Inactive students (Canvas)

Inactive students are no longer added as respondents when a survey is published - this applies to Canvas only.